## **Making Movies in TNTsim3D**

**DID YOU KNOW . . .** *you can make movies from your saved flight paths in TNTsim3D using the Advanced Flight Recorder script?*

## **What Making Movies in TNTsim3D Gives You**

- Use your recorded simulations with standard media players
- Save movies in AVI, MPEG, or WMV format
- Set video compression type and compression quality

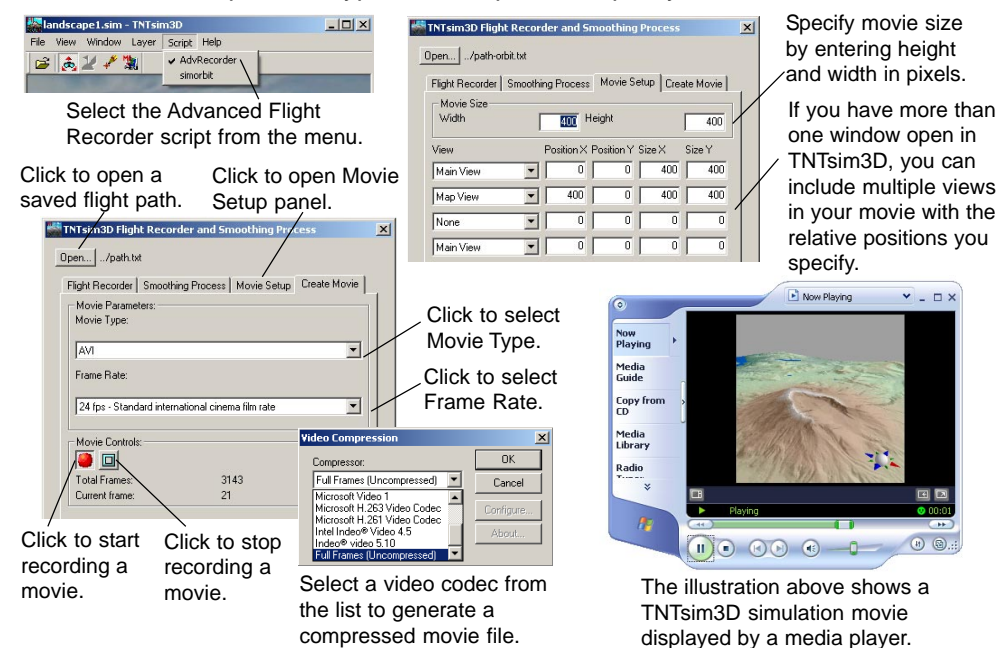

## **How to Make a Movie in TNTsim3D**

- Save Advanced Flight Recorder script into your landscape file in TNTmips.
- In TNTsim3D, select Open from the File menu or click on the Open icon to display the 3D simulation of your geospatial data (\*.sim).
- Select 3DFlightRecorder from the Script menu to open the TNTsim3D Flight Recorder and Smoothing Process window.
- Click on the Open button and select the flight path you previously saved.
- On the Movie Setup tabbed panel, specify a movie size.
- On the Create Movie tabbed panel, click on the Record Movie button and create output file for movie when prompted.
- In the Video Compression window, select the desired Compressor type and click on OK.
- Click on the Stop Recording button when you are done with the recording unless you want to record the complete flight path.

## *WANT TO KNOW MORE?*

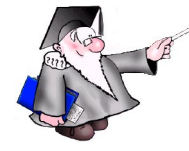

**Multiple Views in a Movie** *See the Technical Guide entitled:* TNTsim3D:

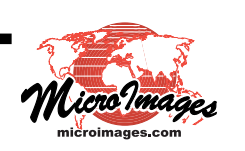